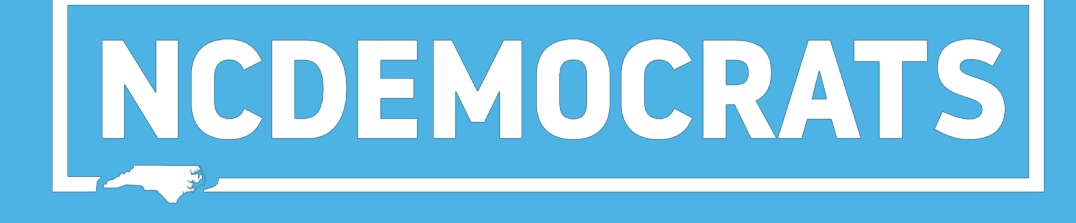

## CHECK-IN

## **BEFORE THE CONVENTION:**

**Making a List of District Convention Delegates**

In this step, you will make a printed list of District Delegates you can use for check-in at the convention.

### Select "Create A New List" on the main menu

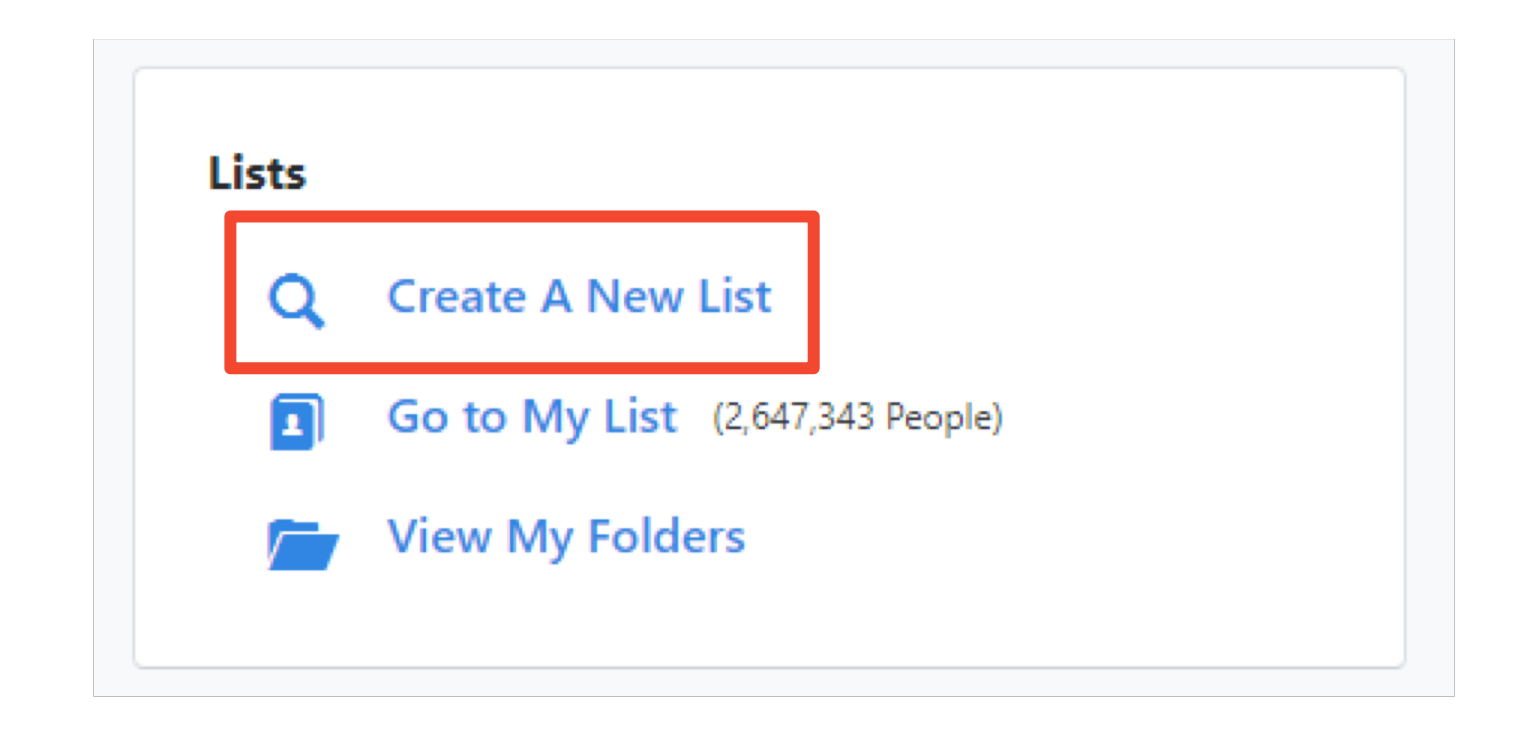

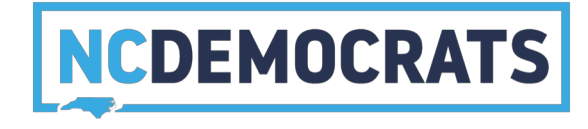

Select the target for "2019 **District** Convention Delegates"

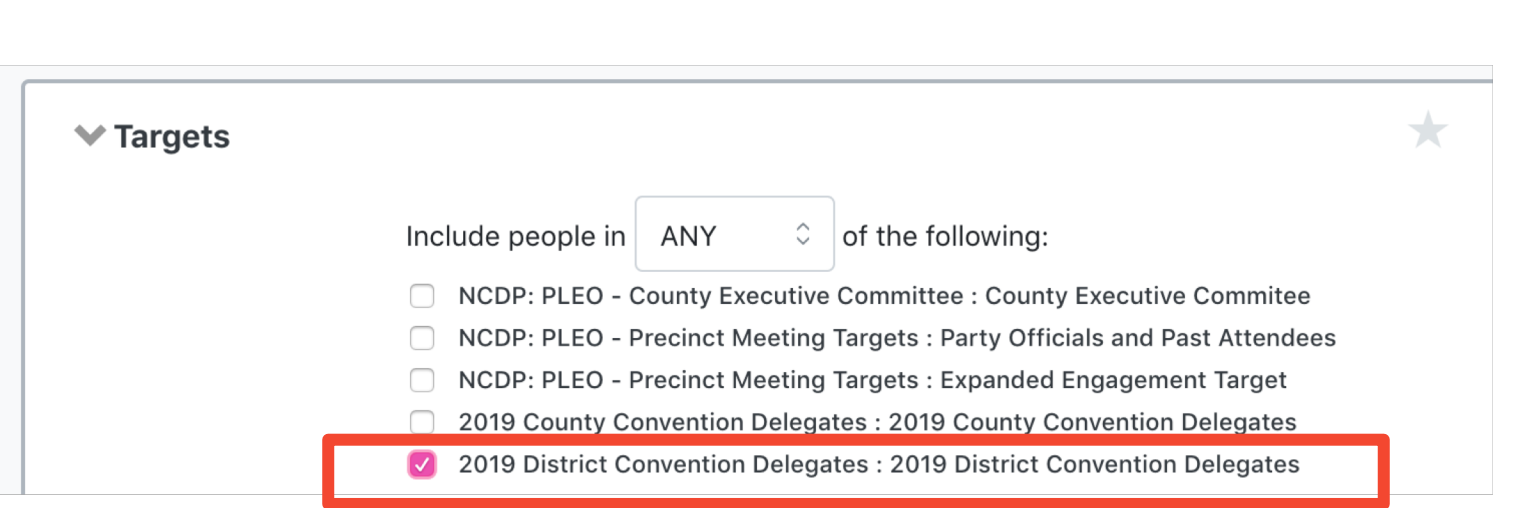

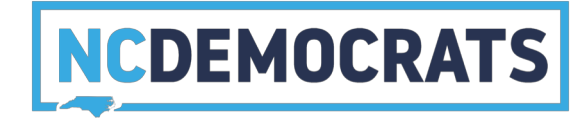

### Go to the "Home Districts" section and select your district

#### **FAVORITES**

#### $\blacktriangleright$  Home Districts

Search for Districts that have been applied to a person's physical Voting Address.

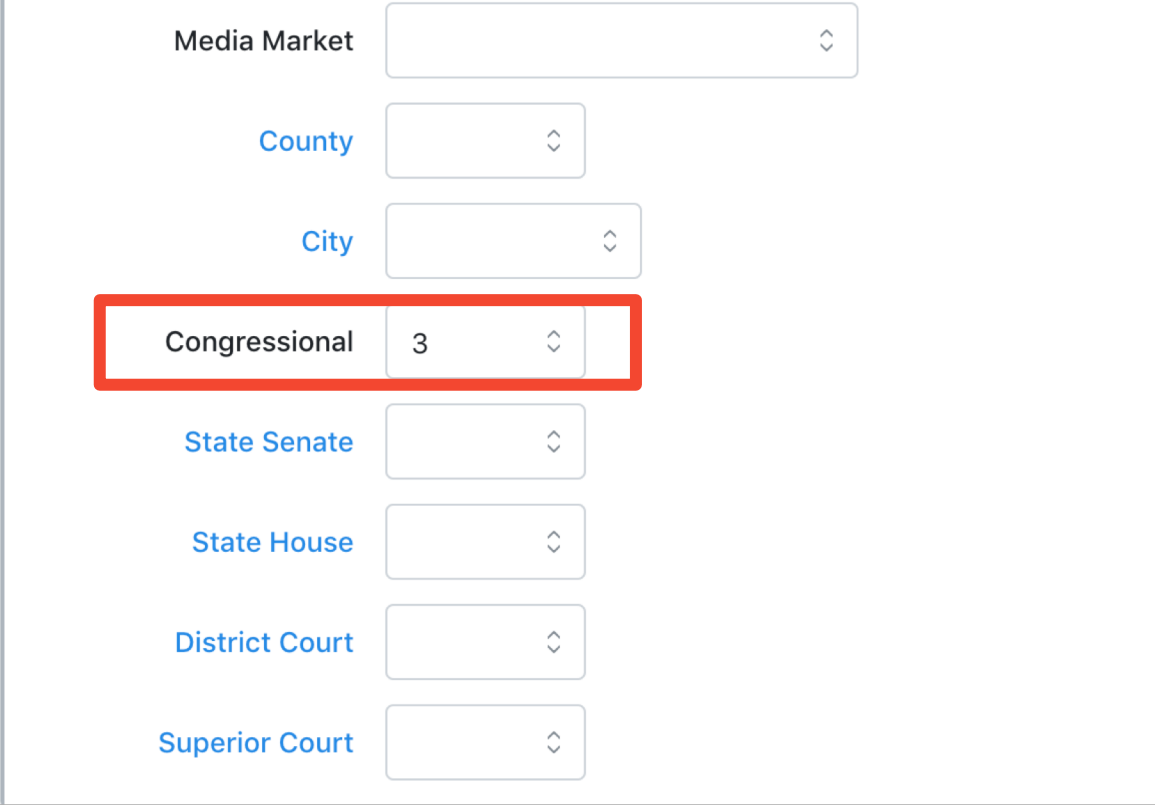

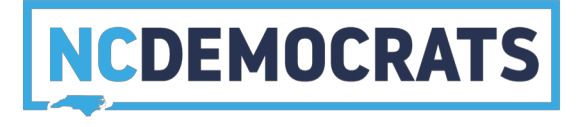

On the right side select the green "Run Search" button

#### ↓ Step 1: New Search **Districts** Congressional = 3 **Targets** Target = 2019 District Convention Delegates: 2019 **District Convention Delegates** Registration **Registration Status = Registered Active or Registered Inactive or Applicant Suppressions** exclude Deceased and include Good or Bad Voting Address and include Good or Bad Mailing Address and include NCOA Mailing Address and include Do Not Email ...less

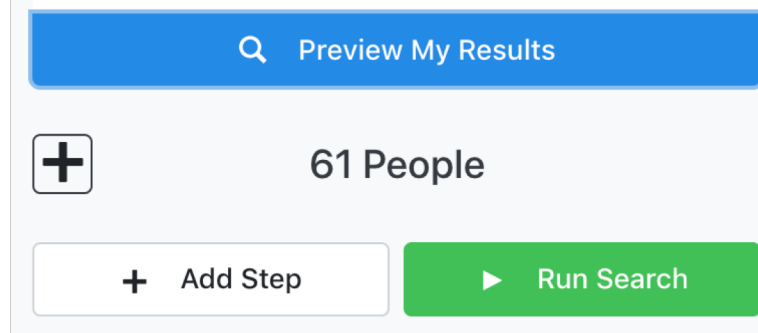

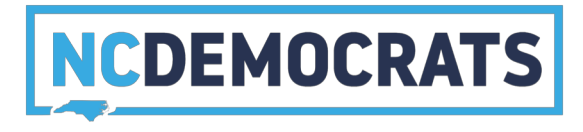

### Select the "Print" button

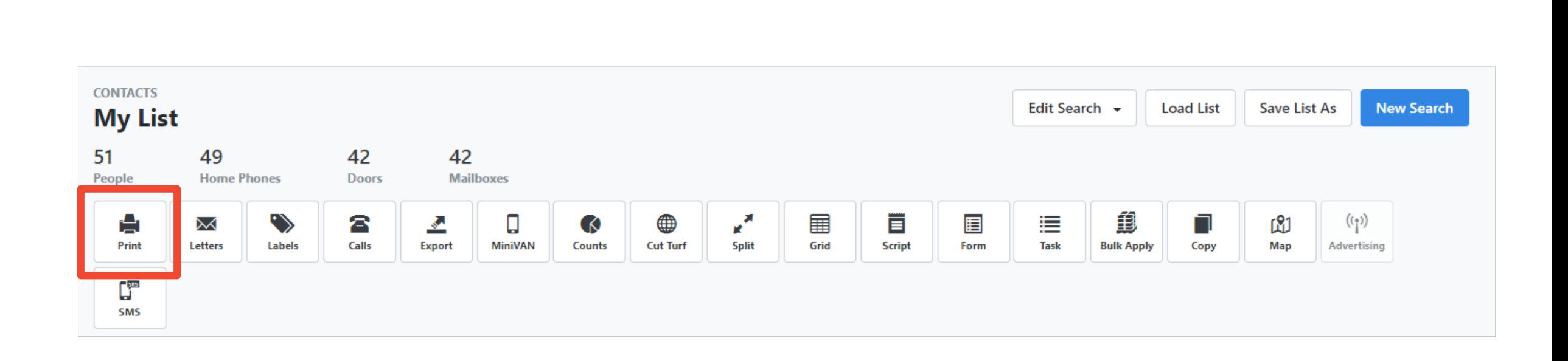

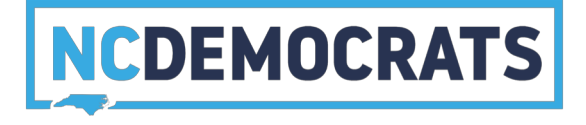

- Under "Report Format" Select -- "2019 District Convention Report"
- Under "Contacted How" Select --"Meeting"
- Give your title a unique name
- For Sort Order1 select "county" and select "Asc" and "Page Breaks" \*\*
- For Sort Order<sub>2</sub> select "Name" and select "Asc"

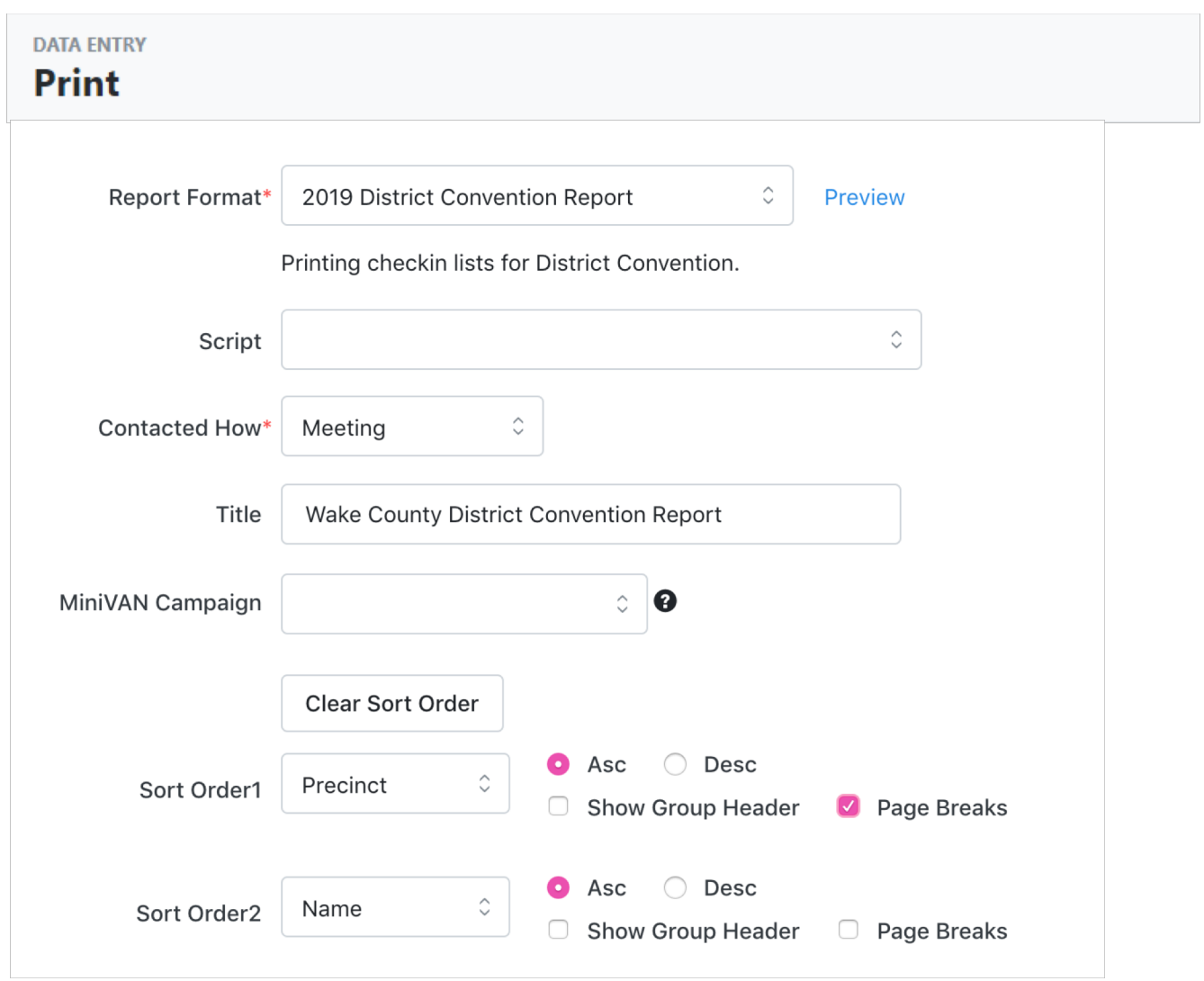

\*\*Doing sort order will break the list by precinct, and put names in alphabetical order, so check-in is more easily organized.

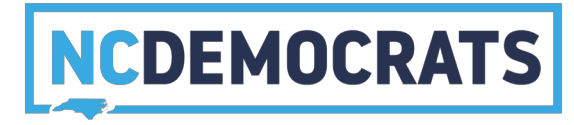

On the next screen select "My PDF Files"

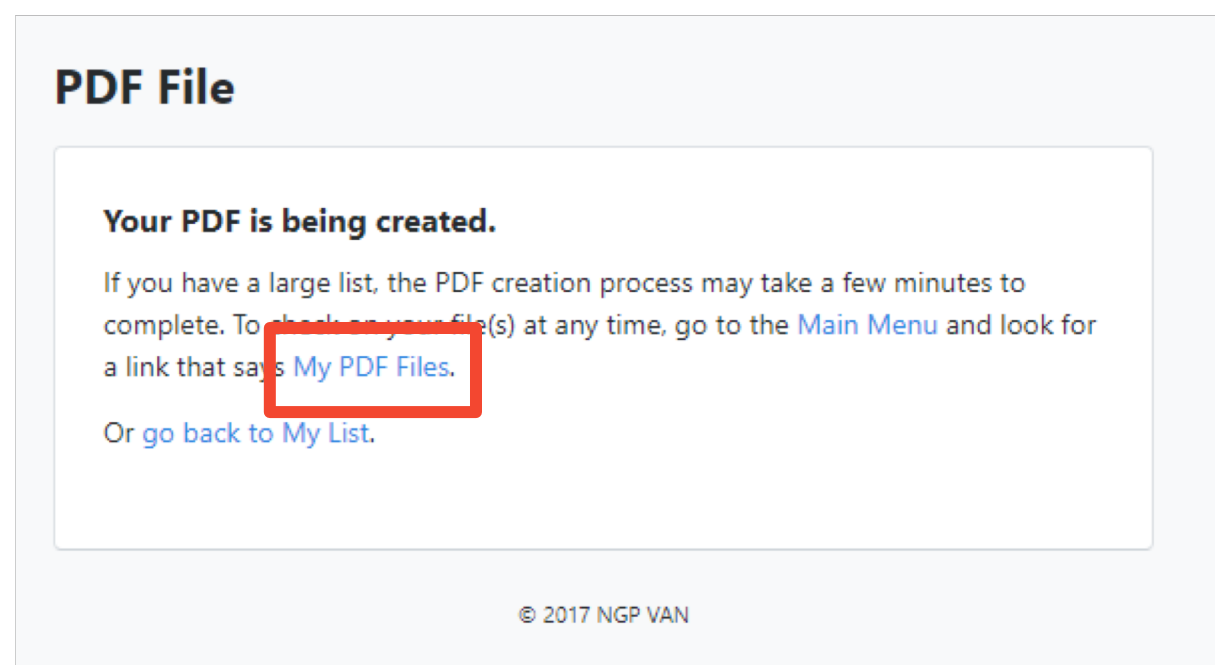

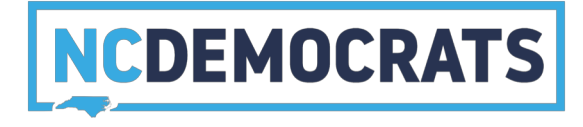

Select the "Download File" button next to the PDF you want printed

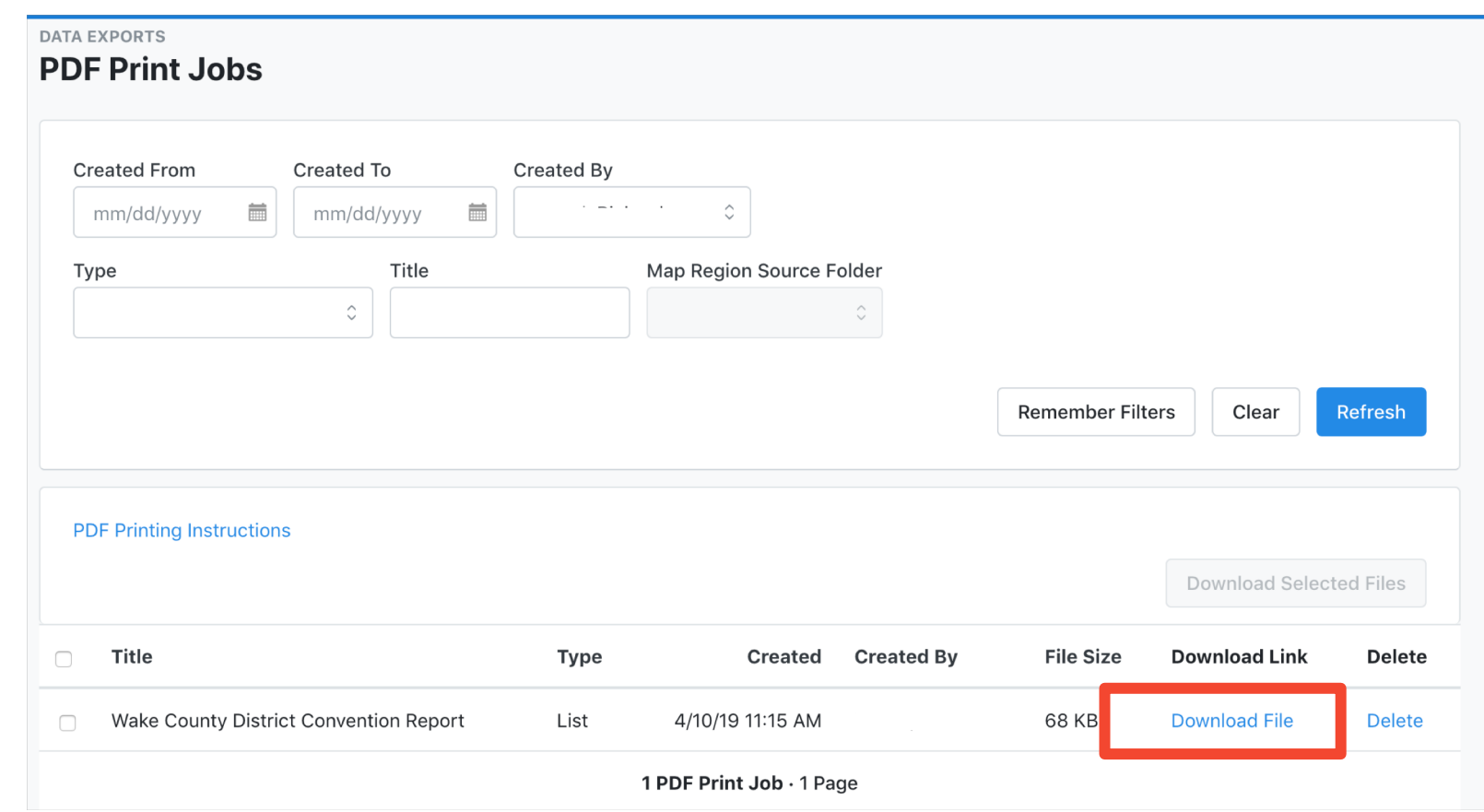

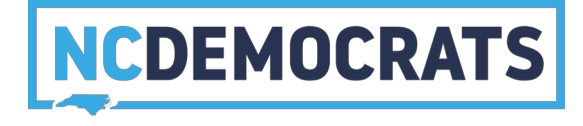

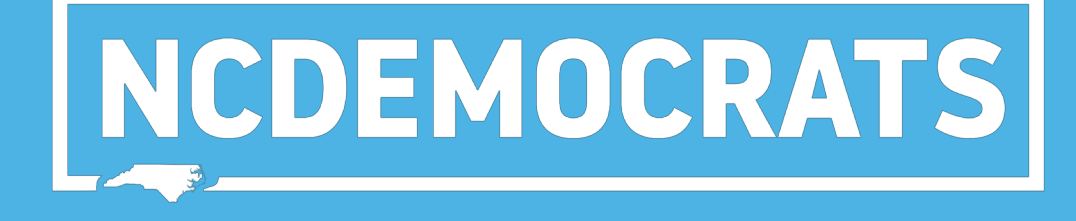

### DATA ENTRY

## **AFTER THE CONVENTION:**

**Enter Data Grid View**

In this step, you will use a pre-made script to quickly check off activist codes for people who attended/were elected. It will connect to names on your check-in list.

On the main menu select "Grid View" under "Load Data"

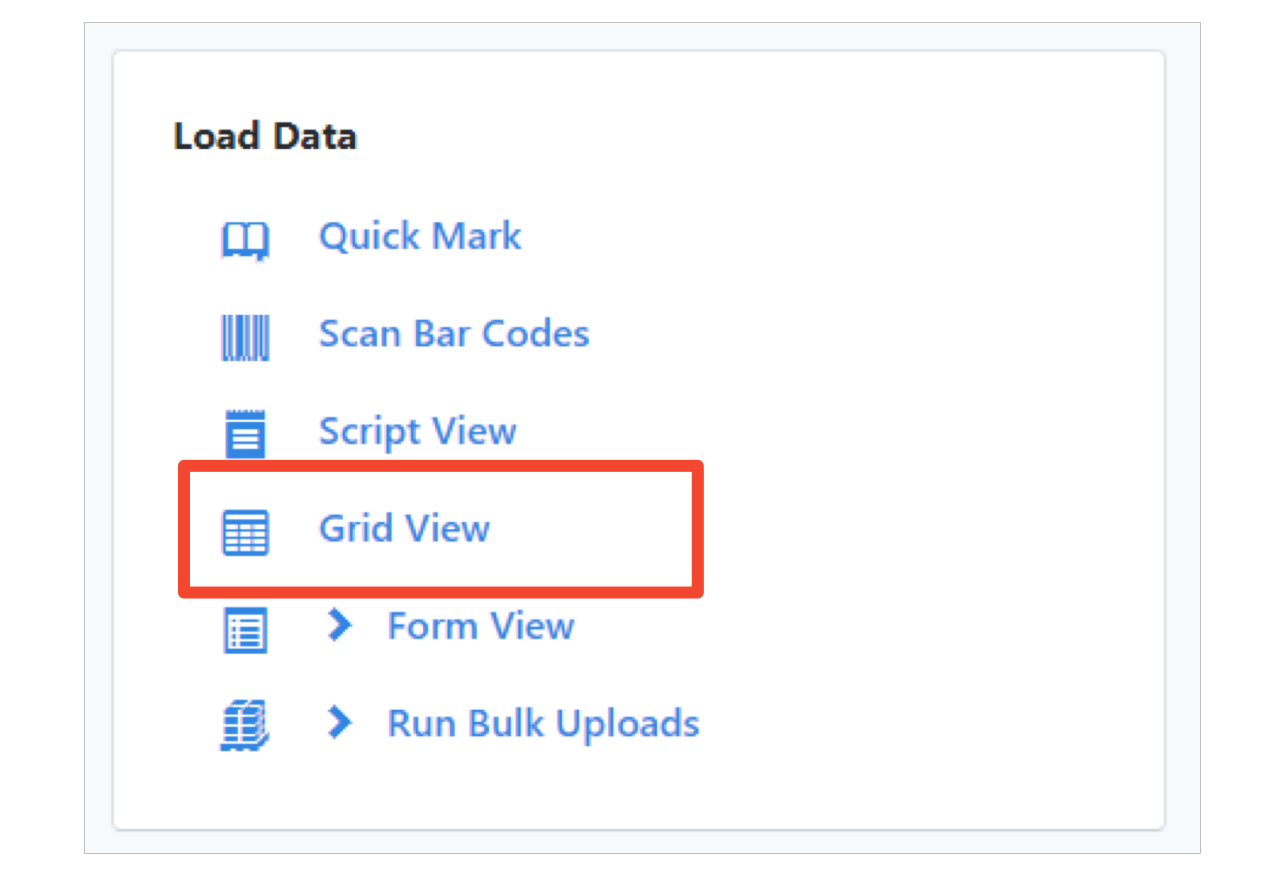

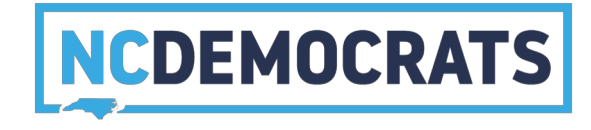

In the bottom left hand corner of your packet enter the list number

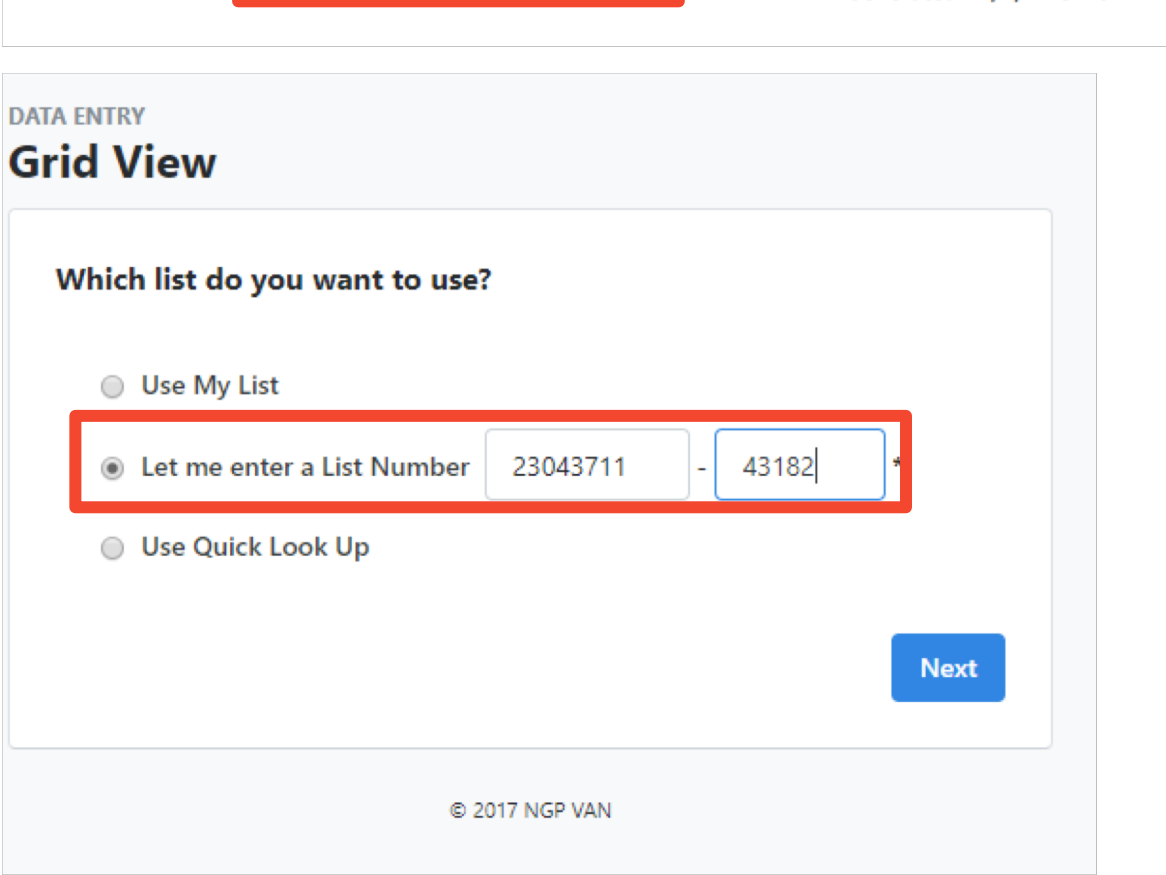

35.3 Precinct Meet ng · List 23043711-43182 · Page 1

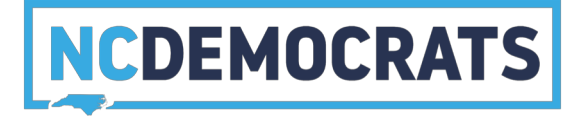

Generated 12/4/17 5:10 PM

- Select the "2019 District Convention Report" Script
- Set the "Date Canvassed" as the meeting date
- Select "Contacted How" as "Meeting"

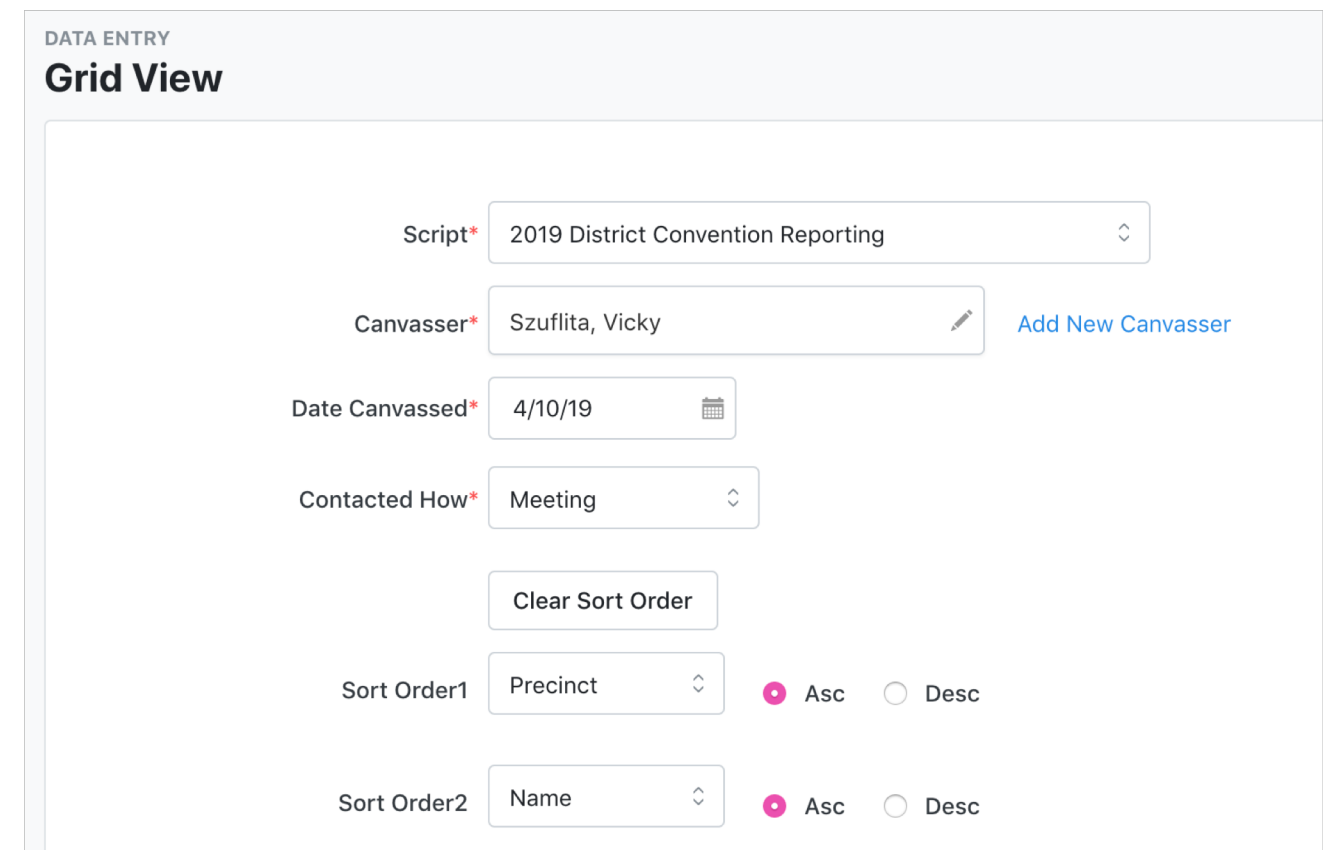

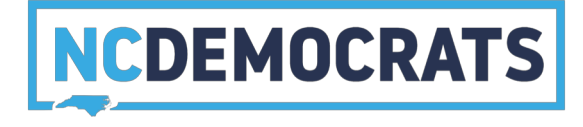

### Select the correct activist codes for individuals

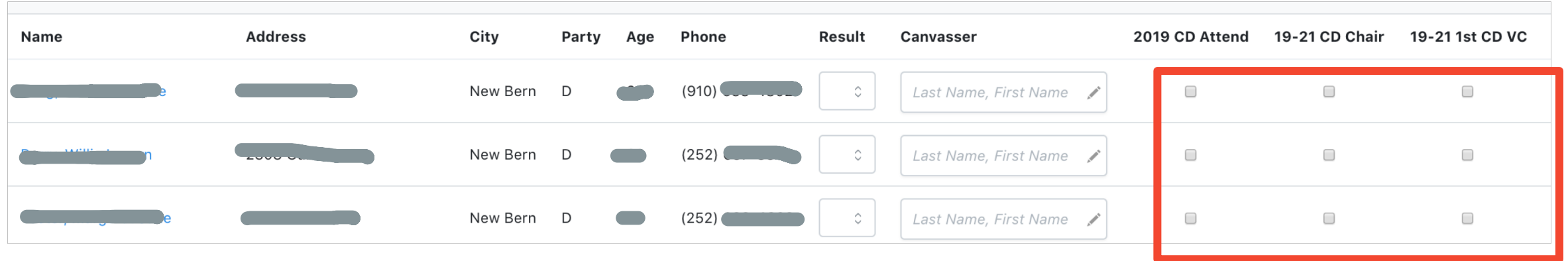

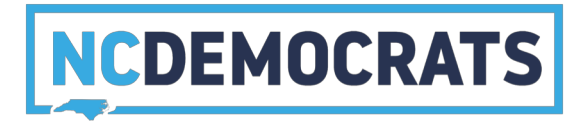

# NCDEMOCRATS

### DATA ENTRY

### **AFTER THE CONVENTION: Enter Data Form View**

This is for applying activist codes by individual, if you did not create a check-in list of delegates, or if a person was not on that list. In this step, you will use a pre-made form to quickly check-off activist codes for people who attended and were elected.

Select "Form View" under "Load Data"

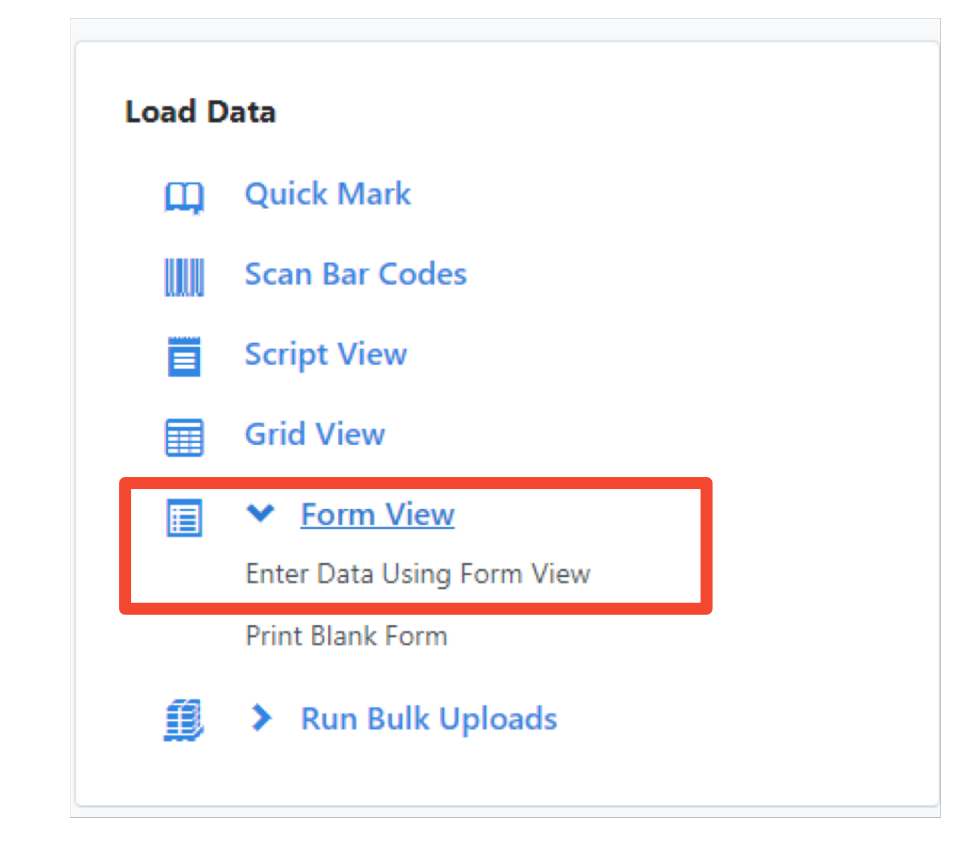

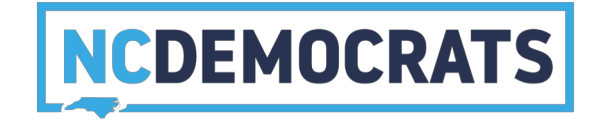

### Select "Use Quick Look Up"

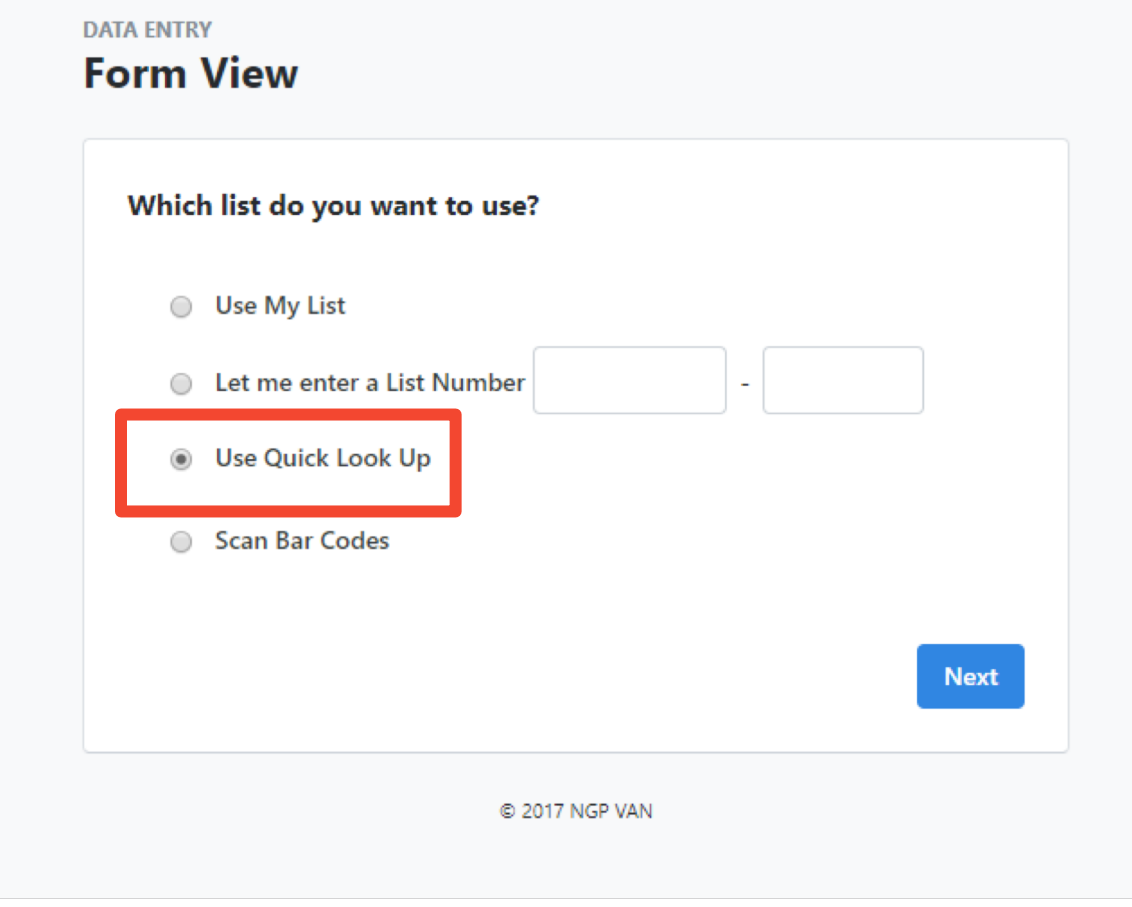

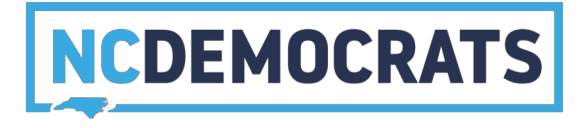

- Select the "2019 District Convention Form"
- Set the "Date Canvassed" as the meeting date
- Set "Canvass Type" as "Meeting"

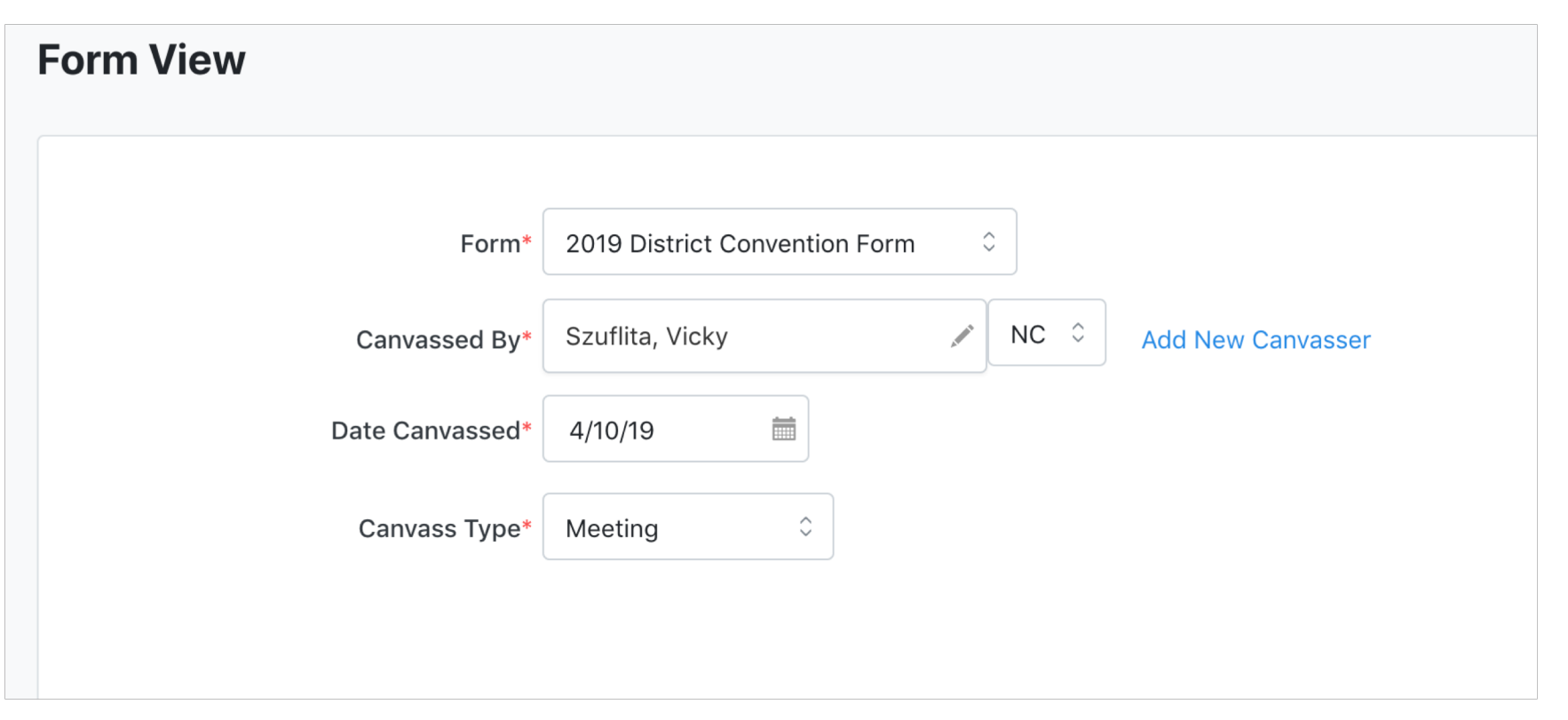

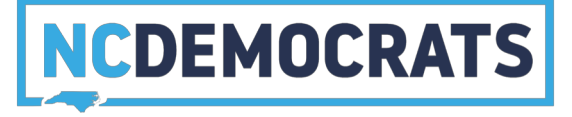

### Enter the name and county for the person then hit the "Blue" search button

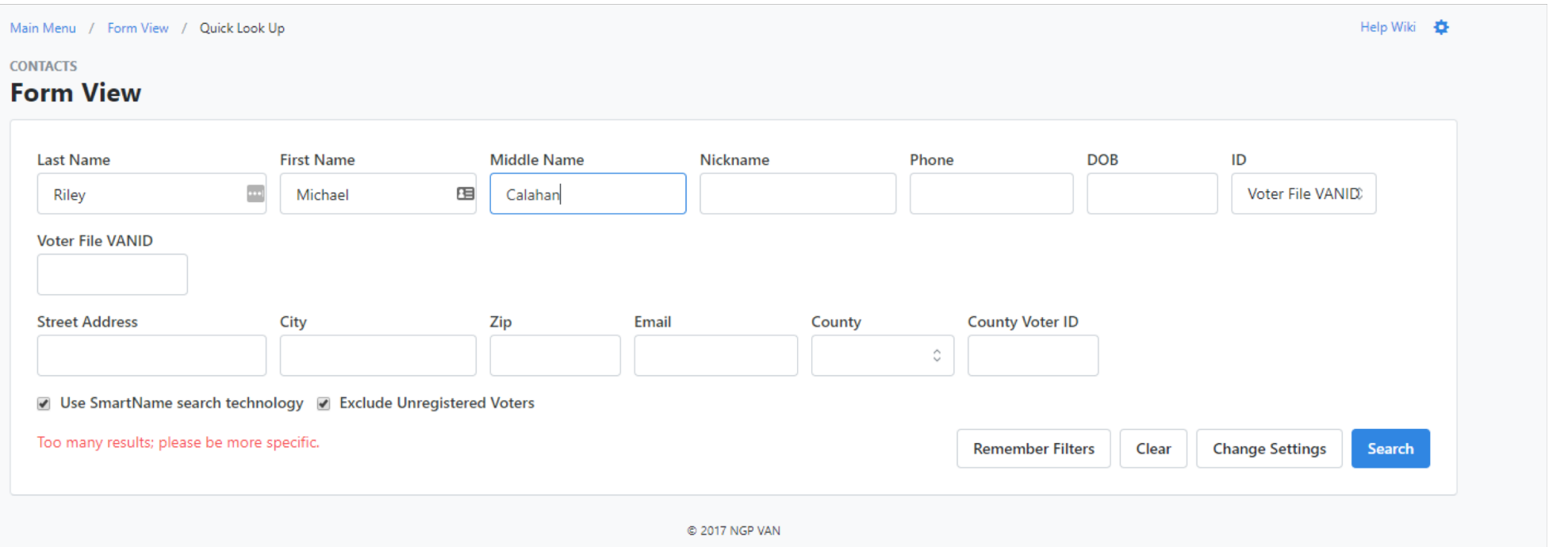

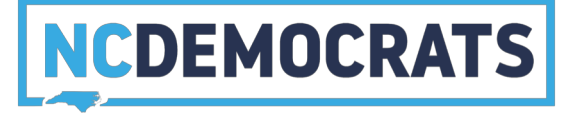

### Select the name of the person once you have found them

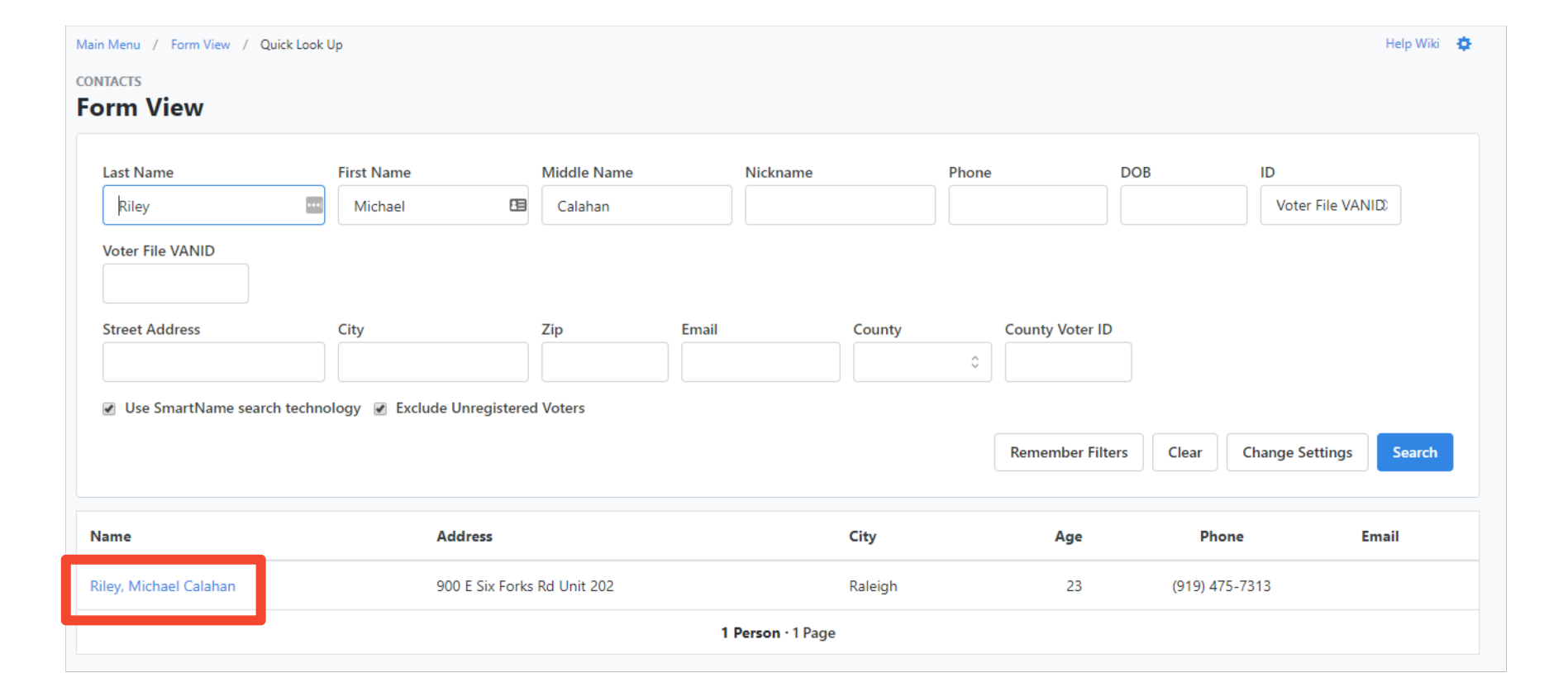

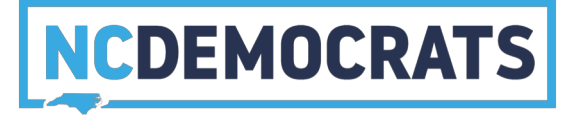

### Enter the activist codes, phone numbers, or emails you have for them

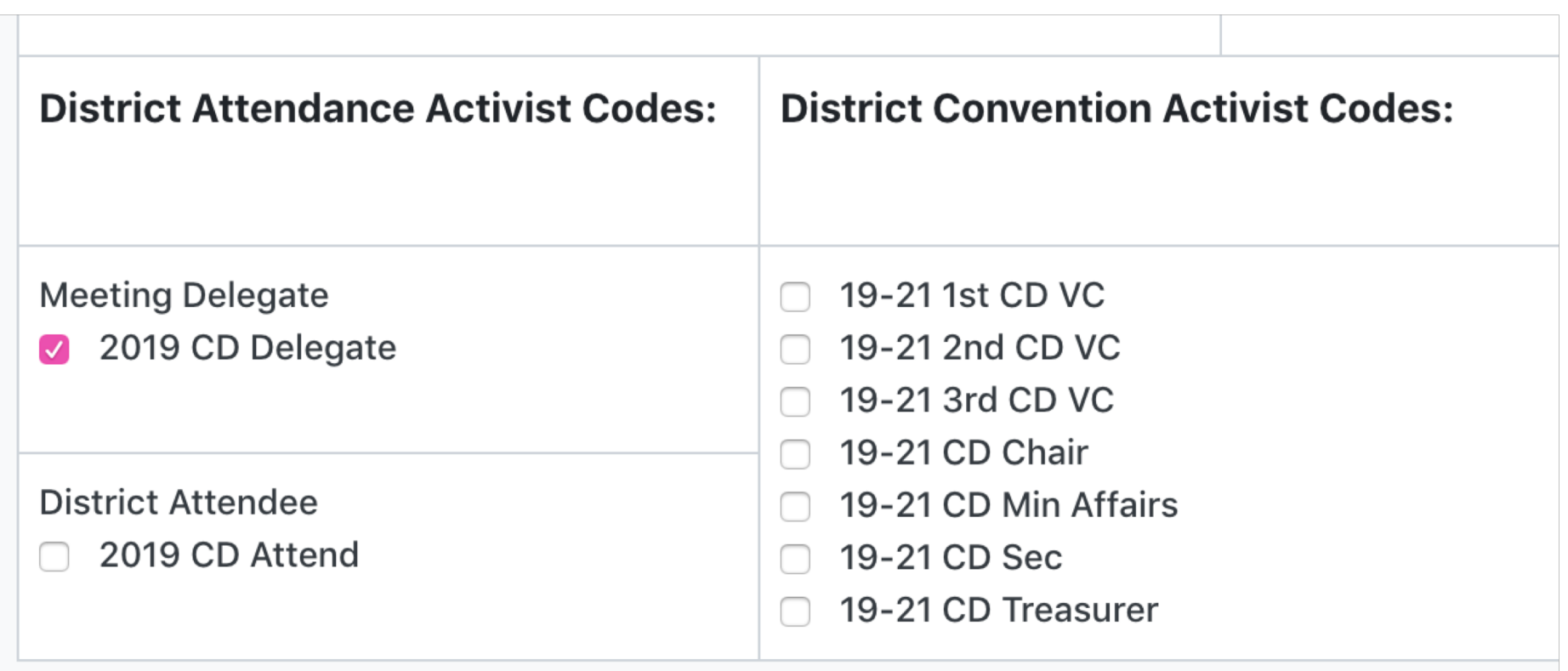

Note: "2019 CD Delegate" should already be checked, since attendees of the Convention should all be CD Delegates (marked after the county convention).